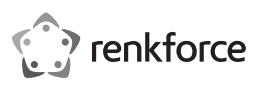

# Bedienungsanleitung

# **RF-GM-400 Leichte Gaming-Maus**

Best.-Nr. 2376407

## **1 Bestimmungsgemäße Verwendung**

Bei diesem Produkt handelt es sich um eine kabelgebundene Gaming-Maus. Mit der Support-Software, die als kostenloser Download auf unserer Webseite zur Verfügung steht, können Sie die Maus beliebig konfigurieren.

Das Produkt ist ausschließlich für den Innengebrauch bestimmt. Verwenden Sie es also nicht im Freien. Dieses Produkt entspricht den gesetzlichen, nationalen und europäischen Anforderungen.

Aus Sicherheits- und Zulassungsgründen dürfen Sie dieses Produkt nicht umbauen und/oder verändern. Falls Sie das Produkt für andere als die zuvor genannten Zwecke verwenden, könnte das Produkt beschädigt werden.

Unsachgemäßer Gebrauch kann zu Kurzschluss, Feuer oder anderen Gefährdungen führen.

Lesen Sie sich die Bedienungsanleitung sorgfältig durch und bewahren Sie sie sicher auf. Geben Sie das Produkt nur zusammen mit der Bedienungsanleitung an Dritte weiter.

Alle enthaltenen Firmennamen und Produktbezeichnungen sind Warenzeichen der jeweiligen Inhaber. Alle Rechte vorbehalten.

# **2 Lieferumfang**

- **■** Produkt
- Bedienungsanleitung

#### **3 Neueste Informationen zum Produkt**

Laden Sie sich die aktuellste Version dieser Bedienungsanleitung über den Link www.conrad.com/ downloads herunter oder scannen Sie den abgebildeten QR-Code. Befolgen Sie die Anweisungen auf der **Webseite** 

#### **4 Symbolerklärung**

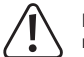

Das Symbol mit dem Ausrufezeichen im Dreieck wird verwendet, um auf wichtige Informationen in diesem Dokument hinzuweisen. Lesen Sie diese Informationen immer aufmerksam.

# **5 Sicherheitshinweise**

**Lesen Sie sich die Bedienungsanleitung sorgfältig durch und beachten Sie insbesondere die Sicherheitshinweise. Sollten Sie die in dieser Bedienungsanleitung enthaltenen Sicherheitshinweise und Informationen für einen ordnungsgemäßen Gebrauch nicht beachten, übernehmen wir keine Haftung für daraus resultierende Verletzungen oder Sachschäden. Darüber hinaus erlischt in solchen Fällen die Gewährleistung/Garantie.**

# **5.1 Allgemein**

- Das Produkt ist kein Spielzeug. Halten Sie es von Kindern und Haustieren fern.
- Lassen Sie Verpackungsmaterial nicht achtlos herumliegen. Dieses könnte für Kinder zu einem gefährlichen Spielzeug werden.

#### **5.2 Betriebsumgebung**

- **■** Setzen Sie das Produkt keiner mechanischen Beanspruchung aus.
- **■** Schützen Sie das Produkt vor extremen Temperaturen, starken Stößen, brennbaren Gasen, Dämpfen und Lösungsmitteln.
- Schützen Sie das Produkt vor direkter Sonneneinstrahlung

#### **5.3 Angeschlossene Geräte**

Beachten Sie auch die Sicherheitshinweise und Bedienungsanleitungen der übrigen Geräte, an die das Produkt angeschlossen wird.

#### **6 Produktübersicht**

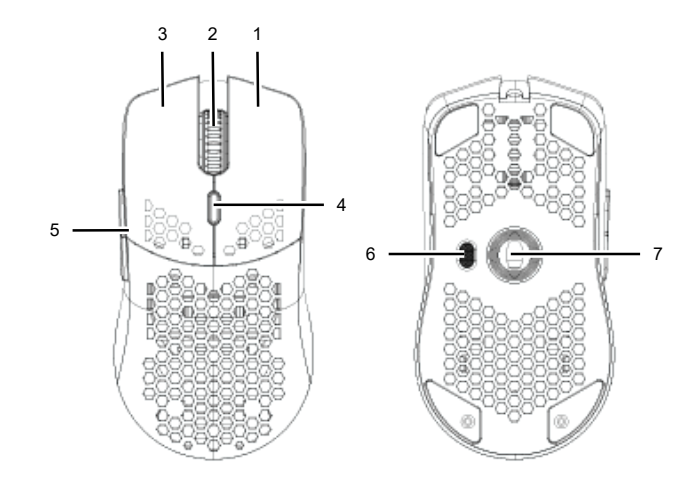

# **Rechte Maustaste**

**1**

**2 Scrollrad und mittlere Maustaste**

Wählen Sie die gewünschte DPI-Einstel-

- **3 Linke Maustaste**
- **4 Taste für DPI-Einstellung**
- **5 Vorwärts/Rückwärts**
	- **Taste für das Umschalten zwischen den Beleuchtungsmodi**
	- Wählen Sie den gewünschten Beleuchtungsmodus
		- **Optischer Sensor**
- lung (Mausempfindlichkeit). **7 Anschließen der Maus**

Um die Maus verwenden zu können, müssen Sie sie an Ihren Computer anschließen.

- 1. Wickeln Sie das Kabel ab.
- 2. Schließen Sie den USB-Stecker an einen nicht belegten USB-Anschluss (USB 2.0 oder besser) Ihres Computers an.

**6**

**7**

# **8 Konfigurieren der Maus**

Mit der Software haben Sie die Möglichkeit, verschiedene Benutzerprofile zu erstellen und diese auf Ihre Bedürfnisse anzupassen. Unter dem Reiter "Benutzerprofile" können Sie die Einstellungen für die Beleuchtung konfigurieren, Makros aufzeichnen und den Tasten zuweisen sowie die Empfindlichkeit der Maus anpassen. Während der Verwendung der Maus können Sie jederzeit zwischen den Benutzerprofilen umschalten.

Bevor die Maus konfiguriert werden kann, sind die nachstehend aufgeführten Schritte auszuführen:

- 1. Schließen Sie die Maus an Ihren Computer an.
- 2. Führen Sie das Programm RF-GM-400" (Software) aus.

# **8.1 Erstellen und Wechseln von Profilen**

Erstellen Sie Benutzerprofile, um die Einstellungen der Maus präzise auf Ihre Bedürfnisse abzustimmen. Anschließend können Sie jederzeit zwischen den Benutzerprofilen umschalten.

#### **Erstellen eines neuen Profils**

- 1. Klicken Sie im Fenster der Software auf den Reiter **Customize**.
- 2. Klicken Sie dann unter **Profile** auf **●●● > Adjunction**.
- 3. Geben Sie einen Profilnamen ein und bestätigen Sie Ihre Eingabe.
- 4. Klicken Sie anschließend auf **Apply**, um die Einstellungen zu speichern.

#### **Umschalten zwischen den Profilen**

- 1. Wählen Sie unter **Profile** das Benutzerprofil, das Sie aktivieren möchten.
- 2. Klicken Sie anschließend auf **Apply**, um die Einstellungen zu speichern.

#### **8.2 Anpassen der Mausempfindlichkeit**

Über die Software können Sie u. a. festlegen, wie viele DPI-Einstellungen (Empfindlichkeit der Maus) zur Auswahl stehen und wie schnell sich der Mauszeiger über den Bildschirm bewegen soll.

#### **Schnittstelle**

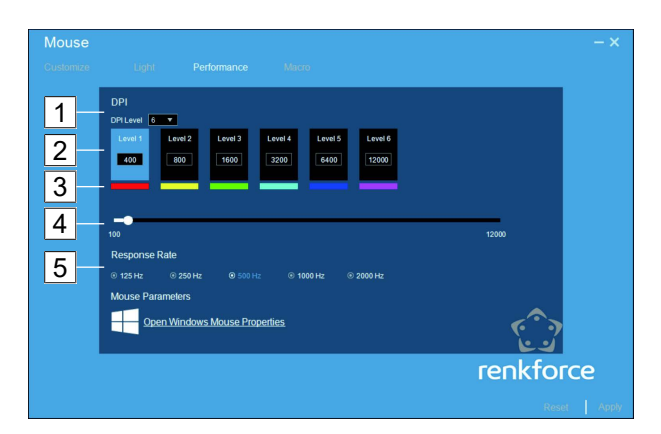

**4 Empfindlichkeit**

**5 Abtastrate**

keit des Mauszeigers) fest.

die Frequenz der Abtastung.

Legen Sie für jede DPI-Einstellung einen beliebigen DPI-Wert (Empfindlichkeit bzw. Geschwindig-

Legen Sie fest, wie oft der Informationsaustausch zwischen Maus und Computer stattfinden soll. Hierbei gilt: Je höher der Wert ist, desto höher ist

#### **1 DPI-Einstellungen**

Legen Sie fest, wie viele DPI-Einstellungen für ein Benutzerprofil zur Auswahl stehen sollen.

#### **2 Geschwindigkeit des Mauszeigers (DPI)**

Passen Sie die Geschwindigkeit des Mauszeigers an (je höher der Wert, desto schneller bewegt sich der Mauszeiger).

#### **3 Farbe der DPI-Einstellung**

Weisen Sie den DPI-Einstellungen verschiedene Farben zu, in denen die Maus bei Auswahl aufleuchten soll.

# **Auszuführende Schritte**

VORAUSSETZUNGEN:

- $\blacktriangleright$  Wählen Sie das Benutzerprofil, das Sie konfigurieren möchten.
- 1. Klicken Sie im Fenster der Software auf den Reiter **Performance**.
- 2. Passen Sie nun die Einstellungen Ihren Bedürfnissen an.
- 3. Klicken Sie anschließend auf **Apply**, um die Einstellungen zu speichern.

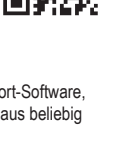

( F

# **8.3 Konfigurieren der Beleuchtung**

Die Software ermöglicht es Ihnen, die verfügbaren Beleuchtungsmodi individuell anzupassen.

VORAUSSETZUNGEN:

- aWählen Sie das Benutzerprofil, das Sie konfigurieren möchten.
- 1. Klicken Sie zunächst einmal im Fenster der Software auf den Reiter **Light**.
- 2. Wählen Sie dann unter **Mode** einen Beleuchtungsmodus
- 3. Nun können Sie die Einstellungen des aktuell ausgewählten Modus beliebig konfigurieren. Beachten Sie, dass der Farbmodus (COLORMODE) einen großen Einfluss auf die Beleuchtung hat: **Customize**: Mischen Sie Ihre eigene Farbe an. **DPI**: Die Maus leuchtet in der Farbe, die Sie der jeweiligen DPI-Einstellung zugeordnet haben.
- **Cycle**: Die Farbe für die Beleuchtung der Maus wechselt automatisch.
- 4. Klicken Sie anschließend auf **Apply**, um die Einstellungen zu speichern.

# **8.4 Zuweisen von Funktionen zu Tasten**

Über die Software können Sie sämtlichen Maustasten beliebige Funktionen zuweisen. Die Tasten lassen sich auf Wunsch übrigens auch mit von Ihnen erstellten Makros belegen.

#### **Hinweis:**

Mindestens eine Taste muss als linke Maustaste konfiguriert sein.

VORAUSSETZUNGEN:

- aWählen Sie das Benutzerprofil, das Sie konfigurieren möchten.
- 1. Klicken Sie im Fenster der Software auf den Reiter **Customize**.
- 2. Klicken Sie um das Tastenmenü aufzurufen.
- 3. Weisen Sie den Maustasten nun die gewünschten Funktionen zu.
- 4. Klicken Sie anschließend auf **Apply**, um die Einstellungen zu speichern.

### **8.5 Erstellen und Zuweisen von Makros**

Makros sind kurze Sequenzen von aufgezeichneten Aktionen des Benutzers. Mit der Software haben Sie die Möglichkeit, Ihre eigenen Makros zu erstellen und sie den Maustasten als ausführbare Funktionen zuzuweisen.

#### **Schnittstelle**

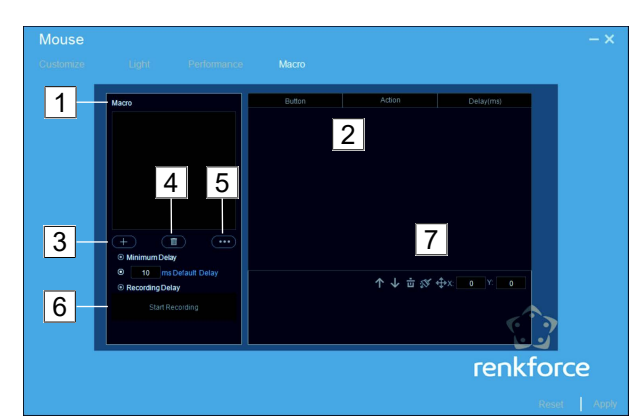

#### **1 Makros**

Wählen Sie zwischen den verfügbaren Makros.

#### **2 Benutzeraktionen**

In diesem Feld werden Ihnen die aufgezeichneten Benutzeraktionen angezeigt.

# **3 Neu erstellen (+)**

Fügen Sie ein neues Makro hinzu.

## **4 Löschen**

Löschen Sie ein nicht länger benötigtes Makro.

#### **Auszuführende Schritte**

Im Folgenden erfahren Sie, wie Sie ein Makro aufzeichnen bzw. erstellen und es einer Maustaste als ausführbare Funktion zuweisen.

gen

**5 Makro-Menü**

Makros. **7 Werkzeugleiste**

oder umbenennen. **6 Aufzeichnen**

Hier können Sie Makros exportieren, importieren

Starten oder stoppen Sie die Aufzeichnung des

Über diese Menüleiste können Sie Benutzeraktionen in eine andere Reihenfolge bringen, einzelne/ alle Aktionen löschen und XY-Koordinaten festle-

#### VORAUSSETZUNGEN:

- aWählen Sie das Benutzerprofil, das Sie konfigurieren möchten.
- 1. Klicken Sie zunächst einmal im Fenster der Software auf den Reiter **Makro**.
- 2. Klicken Sie dann auf **+**, um ein neues Makro hinzuzufügen.
- 3. Leiten Sie den Beginn der Aufzeichnung ein, indem Sie auf **Start Recording** klicken.
- 4. Erstellen Sie nun durch das Betätigen der Maustasten eine Folge von Aktionen.
- 5. Klicken Sie anschließend auf **Stop Recording**, um die Aufzeichnung zu beenden.
- 6. Verwenden Sie die Werkzeugleiste, um die aufgezeichneten Aktionen bei Bedarf zu bearbeiten.
- 7. Klicken Sie jetzt auf den Reiter **Customize**.
- 8. Wählen Sie dann im Menü eine Taste aus, der Sie das Makro zuweisen möchten.
- 9. Weisen Sie das Makro der Taste zu.
- 10. Klicken Sie anschließend auf **Apply**, um die Einstellungen zu speichern.
- > Damit haben Sie erfolgreich ein Makro erstellt und es einer Maustaste zugewiesen.

#### **8.6 Wiederherstellen der Werkseinstellungen**

Sollte die Maus nicht mehr wie gewünscht reagieren oder eine Störung aufweisen, können Sie die Softwareeinstellungen zurücksetzen.

- 1. Klicken Sie auf **Reset**, um die Einstellungen des aktuell ausgewählten Profils zurückzusetzen.
- $\rightarrow$  Sämtliche Profileinstellungen werden daraufhin zurückgesetzt.

## **9 Reinigung und Wartung**

Damit die Maus stets ordnungsgemäß funktioniert, muss Sie regelmäßig gereinigt werden. **HINWEIS! Verwenden Sie keine aggressiven Reinigungsmittel, Alkohol oder andere chemische Lösungsmittel, da diese zu Schäden am Gehäuse und zu Fehlfunktionen führen können.**

- 1. Trennen Sie die Maus von Ihrem Computer.
- 2. Reinigen Sie die Maus mit einem leicht angefeuchteten Tuch. **HINWEIS! Tauchen Sie sie unter keinen Umständen in Wasser.**
- 3. Reinigen Sie den sich auf der Unterseite der Maus befindlichen Sensor mit einem sauberen Pinsel oder durch vorsichtiges Pusten.

# **10 Entsorgung**

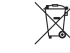

Elektronische Geräte sind recycelbar und gehören nicht in den Hausmüll. Entsorgen Sie das Produkt am Ende seiner Nutzungsdauer gemäß den einschlägigen Gesetzen.

Sie erfüllen damit die gesetzlichen Verpflichtungen und leisten Ihren Beitrag zum Umweltschutz.

#### **11 Technische Daten**

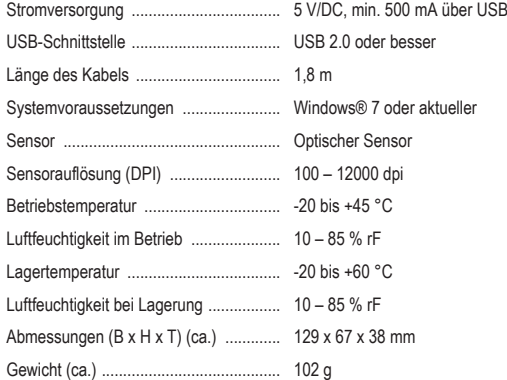

Dies ist eine Publikation der Conrad Electronic SE, Klaus-Conrad-Str. 1, D-92240 Hirschau (www.conrad.com). Alle Rechte einschließlich Ubersetzung vorbehalten. Reproduktionen jeder Art, z. B. Fotokopie, Mikroverfilmung, oder<br>die Erfassung in elektronischen Datenverarbeitungsanlagen, bedürfen der schriftlichen Genehmigung des Her Copyright by Conrad Electronic SE.

\*2376407\_V1\_0721\_jh\_mh\_de

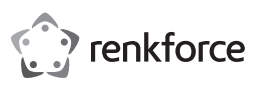

# Operating Instructions

# **RF-GM-400 Lightweight gaming mouse**

Item no: 2376407

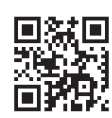

 $\epsilon$ 

# **1 Intended use**

The product is a wired gaming mouse. Use the mouse support software to configure the mouse settings. The product is intended for indoor use only. Do not use it outdoors.

If you use the product for purposes other than those described, the product may be damaged.

Improper use can result in short circuits, fires, or other hazards.

The product complies with the statutory national and European requirements.

For safety and approval purposes, you must not rebuild and/or modify the product.

Read the operating instructions carefully and store them in a safe place. Make this product available to third parties only together with the operating instructions.

All company names and product names are trademarks of their respective owners. All rights reserved.

# **2 Delivery contents**

- **■** Product
- Operating instructions

#### **3 Latest product information**

Download the latest product information at www.conrad.com/downloads or scan the QR code shown. Follow the instructions on the website.

## **4 Description of symbols**

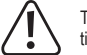

The symbol with the exclamation mark in the triangle is used to indicate important information in this document. Always read this information carefully.

#### **5 Safety instructions**

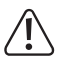

**Read the operating instructions carefully and especially observe the safety information. If you do not follow the safety instructions and information on proper handling, we assume no liability for any resulting personal injury or damage to property. Such cases will invalidate the warranty/guarantee.**

# **5.1 General**

- The product is not a toy. Keep it out of the reach of children and pets.
- Do not leave packaging material lying around carelessly. This may become dangerous playing material for children.

# **5.2 Operating environment**

- **■** Do not place the product under any mechanical stress.
- Protect the appliance from extreme temperatures, strong jolts, flammable gases, steam and solvents.
- **■** Protect the product from direct sunlight.

## **5.3 Connected devices**

Also observe the safety and operating instructions of any other devices which are connected to the product.

#### **6 Product overview**

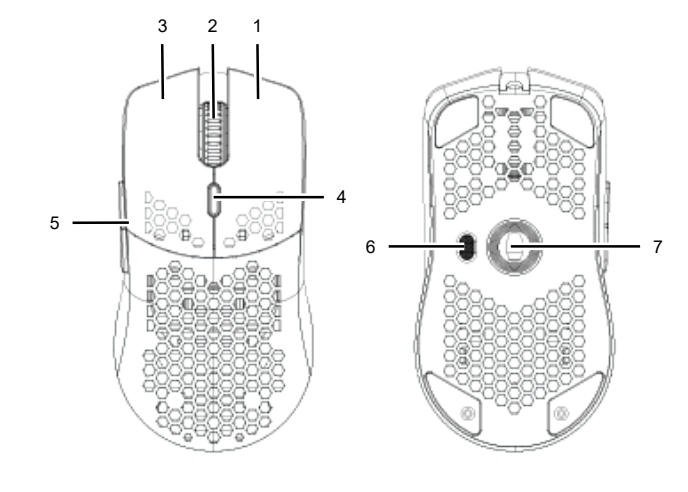

**5 6**

**Forward/Backward Backlight mode switch button** Switch between backlight modes

**Optical sensor**

**7**

- **1 Right button**
- **2 Scroll wheel and button**
- **3 Left button**
- **4 DPI selection button** Select between DPI (speed) levels.

# To use the mouse, connect it to the PC.

**7 Connecting the mouse**

- 1. Unwind the cable.
- 2. Connect the USB plug to a USB port (min. USB 2.0) on the PC.

# **8 Configuring the mouse**

Use the software to create user profiles and configure them to match your application needs. Under user profiles, configure the backlight settings, record and assign macros to buttons, and adjust the mouse performance. Switch between user profiles when using the mouse.

Before you configure the mouse:

- 1. Connect the mouse to the PC.
- 2. Start the software **RF-GM-400**.

# **8.1 Creating and switching profiles**

Create user profiles to personalize mouse settings. Switch between profiles when using the mouse.

#### **Creating a new profile**

- 1. In the software, open the **Customize** tab.
- 2. Under **Profile**, click **●●● > Adjunction**.
- 3. Enter a profile name and confirm.
- 4. Click **Apply** to save the settings.

# **Switching profiles**

- 1. Under **Profile**, select the profile you want to switch to.
- 2. Click **Apply** to save the settings.

#### **8.2 Adjusting the performance**

Configure the DPI settings (mouse pointer speed) of available DPI levels and the response rate of the mouse.

#### **Interface**

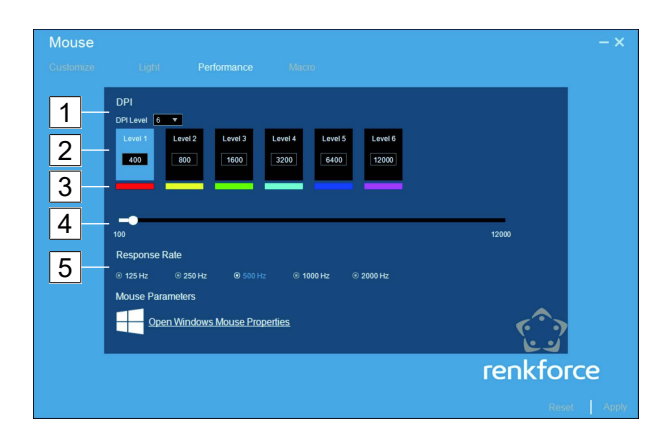

#### **1 DPI levels**

Configure how many DPI levels are available under a user profile.

### **2 Mouse pointer speed (DPI)**

The higher the setting the faster the mouse pointer moves.

#### **3 Colour of DPI level**

Assign backlight colours to DPI levels.

## **Procedure**

#### **PRECONDITIONS**

- $\blacktriangleright$  You have selected the user profile you want to customize.
- 1. In the software, open the **Performance** tab.
- 2. Adjust the performance settings.
- 3. Click **Apply** to save the settings.

#### **8.3 Configuring the backlight**

Configure available backlight modes.

#### PRECONDITIONS:

- $\blacktriangleright$  You have selected the user profile you want to customize.
- 1. In the software, open the **Light** tab.
- 2. Select a backlight mode under **MODE**.
- 3. Adjust the backlight mode settings. Pay attention to the behaviour of the colour mode (COLORMODE): **Customize**: Mix and set your own colour. **DPI:** Backlight matches the DPI colour of the selected DPI level. **Cycle**: Backlight cycles through different colours.
- 4. Click **Apply** to save the settings.

# **4 Speed selection**

Set the DPI value (speed) for each DPI level.

#### **5 Response rate**

Set how often a status update between mouse and PC occurs. The higher the value the higher the update frequency.

# **8.4 Assigning functions to buttons**

Customize the mouse button/function mapping to meet your needs. Assign macros to mouse buttons as executable functions.

### **Note:**

At least one button must be the left mouse button.

PRECONDITIONS:

- $\blacktriangleright$  You have selected the user profile you want to customize.
- 1. In the software, open the **Customize** tab.
- 2. Click  $\blacksquare$  to open the button menu.
- 3. Assign functions to mouse buttons.
- 4. Click **Apply** to save the settings.

## **8.5 Recording and assigning macros**

Macros are short sequences of recorded user actions. Record your own macros and assign them to mouse buttons as executable functions.

#### **Interface**

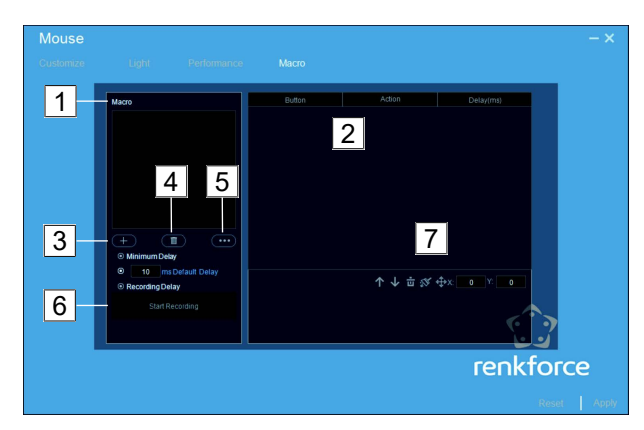

**5 Macro menu**

**6 Recording**

**7 Editing menu**

Export/import/rename macros.

Start and stop recording macros.

steps / Set xy coordinates.

Re-sequence user actions / Delete steps / Clear all

**1 Macros**

Available macros.

**2 User actions**

The fields lists recorded user actions.

**3 New macro (+)**

Add new macros.

**4 Deletion**

Delete macros.

### **Procedure**

You will record a macro and assign it to a mouse button as an executable function.

PRECONDITIONS:

 $\blacktriangleright$  You have selected the user profile you want to customize.

- 1. In the software, open the **Macro** tab.
- 2. Click **+** to add a new macro.
- 3. Click **Start Recording** to start recording a macro.
- 4. Create a sequence of steps by clicking the mouse buttons.
- 5. Click **STOP RECORDING** to stop recording.
- 6. Use the editing menu to edit the recorded steps.
- 7. Open the **Customize** tab.
- 8. From the menu, select a button to which you want to assign the macro.
- 9. Assign the macro to the button.
- 10. Click **Apply** to save the settings.

 $\rightarrow$  You have created and assigned a macro to a mouse button.

## **8.6 Resetting**

- Reset the software settings if the mouse behaves erratically.
- 1. Click **Reset** to reset the settings of the active profile.
- $\rightarrow$  The profile settings are reset.

# **9 Cleaning and care**

Regularly clean the mouse to keep it in working order.

**NOTICE! Do not use aggressive cleaning agents, rubbing alcohol or other chemical solutions as they can cause damage to the housing and malfunctioning.**

- 1. Disconnect the mouse from the PC.
- 2. Clean the mouse with a damp cloth. **NOTICE! Do not immerse in water.**
- 3. Clean the sensor on the underside of the mouse with a clean brush or blow on the sensor.

# **10 Disposal**

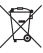

Electronic devices are recyclable waste and must not be disposed of in the household waste. At the end of its service life, dispose of the product in accordance with applicable regulatory guidelines.

You thus fulfill your statutory obligations and contribute to the protection of the environment.

### **11 Technical data**

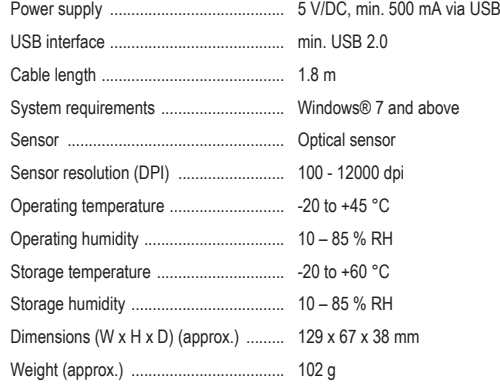

This is a publication by Conrad Electronic SE, Klaus-Conrad-Str. 1, D-92240 Hirschau (www.conrad.com). All rights including translation reserved. Reproduction by any method (e.g. photocopying, microfilming or the capture in<br>electronic data processing systems) requires prior written approval from the editor. Reprinting, also

Copyright by Conrad Electronic SE. \*2376407\_V1\_0721\_jh\_mh\_en

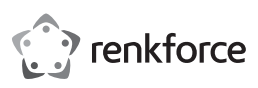

# Mode d'emploi

# **RF-GM-400 Souris de jeu légère**

N° de commande 2376407

# **1 Utilisation prévue**

Le produit est une souris de jeu filaire. Utilisez le logiciel de support de la souris pour configurer les paramètres de la souris.

Le produit est destiné uniquement à une utilisation à l'intérieur. Ne l'utilisez pas à l'extérieur.

Toute utilisation à des fins autres que celles décrites pourrait endommager le produit.

Une mauvaise utilisation peut entraîner des risques tels que des courts-circuits, des incendies, etc. Ce produit est conforme aux exigences nationales et européennes en vigueur.

Pour des raisons de sécurité et d'homologation, toute restructuration et/ou modification du produit est interdite.

Lisez attentivement les instructions du mode d'emploi et conservez-le dans un endroit sûr. Ne mettez ce produit à la disposition de tiers qu'avec son mode d'emploi.

Tous les noms d'entreprises et appellations de produits sont des marques commerciales de leurs propriétaires respectifs. Tous droits réservés.

# **2 Contenu de l'emballage**

- **■** Produit
- **■** Mode d'emploi

#### **3 Dernières informations sur le produit**

Téléchargez les dernières informations relatives au produit sur le site www.conrad.com/downloads ou scannez le code QR indiqué. Suivez les instructions figurant sur le site Web.

# **4 Description des symboles**

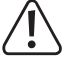

Le symbole avec le point d'exclamation dans un triangle sert à indiquer les informations importantes contenues dans ce document. Veuillez lire ces informations attentivement.

# **5 Consignes de sécurité**

**Lisez attentivement le mode d'emploi et observez particulièrement les consignes de sécurité. Nous ne saurions être tenus pour responsables des blessures corporelles ou des dommages matériels résultant du non-respect des mises en garde et des indications relatives à une utilisation correcte figurant dans ce mode d'emploi. De tels cas entraînent l'annulation de la garantie.**

# **5.1 Généralités**

- Le produit n'est pas un jouet. Il doit rester hors de portée des enfants et des animaux domestiques.
- Ne laissez pas traîner le matériel d'emballage. Celui-ci peut se révéler dangereux si des enfants le prennent pour un jouet.

#### **5.2 Conditions environnementales de fonctionnement**

- N'exposez pas le produit à des contraintes mécaniques.
- Gardez l'appareil à l'abri de températures extrêmes, de secousses intenses, de gaz inflammables, de vapeurs et de solvants.
- **■** Protégez le produit de la lumière directe du soleil.

# **5.3 Appareils raccordés**

**■** Respectez également les informations concernant la sécurité et le mode d'emploi pour les autres appareils connectés à ce produit.

# **6 Aperçu du produit**

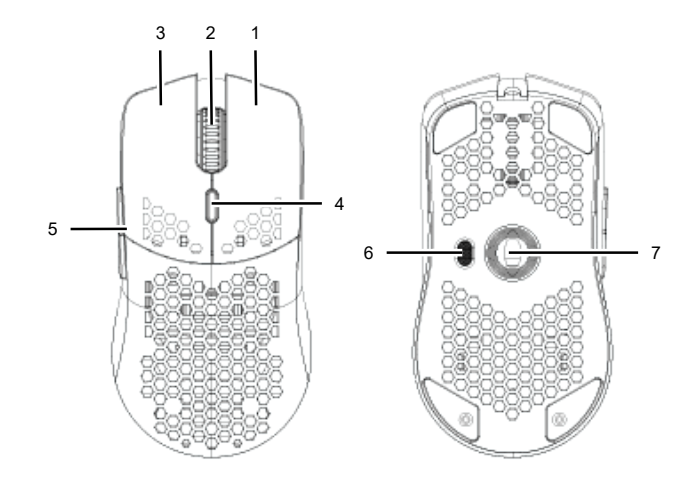

**1 Bouton droit**

( F

- **2 Molette et bouton de défilement**
- **3 Bouton gauche**
- **4 Touche de sélection PPP**
- Sélectionnez l'un des niveaux de PPP (vitesse).

# **7 Connexion de la souris**

Pour utiliser la souris, connectez-la au PC.

- 1. Déroulez le câble.
- 2. Connectez la fiche USB à un port USB (USB 2.0 min.) sur le PC.

#### **8 Configuration de la souris**

Utilisez le logiciel pour créer des profils utilisateur et les configurer en fonction des besoins de vos applications. Dans les profils utilisateur, vous pouvez configurer les paramètres du rétroéclairage, enregistrer et affecter des macros aux boutons et ajuster les performances de la souris. Passez d'un profil utilisateur à l'autre lorsque vous utilisez la souris.

**5 6**

**7**

Avant de configurer la souris

- 1. Connectez la souris au PC.
- 2. Lancez le logiciel **RF-GM-400**.

# **8.1 Créer et changer de profil**

Créez des profils utilisateur pour personnaliser les paramètres de la souris. Passez d'un profil à l'autre lorsque vous utilisez la souris

#### **Création d'un nouveau profil**

- 1. Dans le logiciel, ouvrez l'onglet **Customize**.
- 2. Sous **Profile**, cliquez sur **●●● > Adjunction**.
- 3. Saisissez un nom de profil et confirmez.
- 4. Cliquez sur **Apply** pour enregistrer les paramètres.

#### **Switchangement de profils**

- 1. Sous PROFILE, sélectionnez le profil vers lequel vous souhaitez basculer
- 2. Cliquez sur **Apply** pour enregistrer les paramètres.

## **8.2 Ajustement des performances**

Configurez les paramètres PPP (vitesse du pointeur de la souris) des niveaux PPP disponibles et la vitesse de réponse de la souris.

## **Interface**

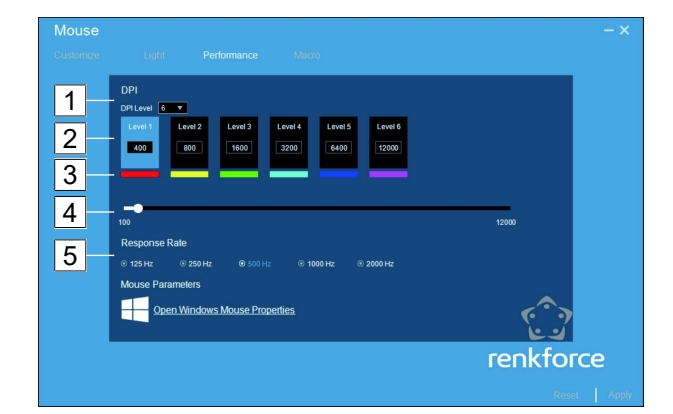

# **1 Niveaux PPP**

Configurez le nombre de niveaux de PPP disponibles sous un profil utilisateur.

**2 Vitesse du pointeur de la souris (PPP)**

Plus le paramètre est élevé, plus le pointeur de la souris se déplace rapidement.

# **3 Couleur de niveau de PPP**

Attribuez les couleurs du rétroéclairage aux niveaux de PPP.

# **Procédure**

CONDITIONS PRÉALABLES

- Vous avez sélectionné le profil utilisateur que vous souhaitez personnaliser.
- 1. Dans le logiciel, ouvrez l'onglet **Performance**.
- 2. Ajustez les paramètres de performance.
- 3. Cliquez sur **Apply** pour enregistrer les paramètres.

#### **4 Sélection de vitesse**

Définissez la valeur PPP (vitesse) pour chaque niveau PPP.

#### **5 Taux de réponse**

Définit la fréquence de mise à jour du statut entre la souris et le PC. Plus la valeur est élevée, plus la fréquence de mise à jour est élevée.

**Avant/Arrière**

- **Bouton de commutation du mode de rétroéclairage**
- Changement de mode de rétroéclairage

# **8.3 Configuration du rétroéclairage**

Configurez les modes de rétroéclairage disponibles.

CONDITIONS PRÉALABLES:

- Vous avez sélectionné le profil utilisateur que vous souhaitez personnaliser.
- 1. Dans le logiciel, ouvrez l'onglet **Light**.
- 2. Sélectionnez un mode de rétroéclairage sous **Mode**.
- 3. Réglez les paramètres du mode de rétroéclairage. Faites attention au comportement du mode de couleur (**ColorMode**): **Personnaliser** : Mélangez et définissez votre propre couleur. **DPI** : Le rétroéclairage correspond à la couleur du niveau de PPP sélectionné. **Cycle** : Le rétroéclairage passe par différentes couleurs.
- 4. Cliquez sur **Apply** pour enregistrer les paramètres.

#### **8.4 Affectation de fonctions aux boutons**

Personnalisez le mappage des boutons et des fonctions de la souris pour répondre à vos besoins. Attribuez des macros aux boutons de la souris en tant que fonctions exécutables.

#### **Remarque:**

Au moins un bouton doit être le bouton gauche de la souris.

CONDITIONS PRÉALABLES<sup>.</sup>

Vous avez sélectionné le profil utilisateur que vous souhaitez personnaliser.

- 1. Dans le logiciel, ouvrez l'onglet **Customize**.
- 2. Cliquer pour ouvrir le menu des boutons.
- 3. Attribuer des fonctions aux boutons de la souris.
- 4. Cliquez sur **Apply** pour enregistrer les paramètres.

# **8.5 Enregistrement et affectation de macros**

Les macros sont de courtes séquences d'actions enregistrées par l'utilisateur. Enregistrez vos propres macros et affectez-les aux boutons de la souris en tant que fonctions exécutables.

#### **Interface**

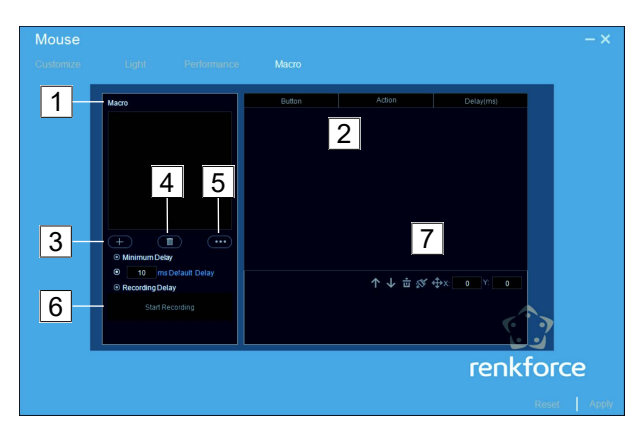

#### **1 Macros**

Macros disponibles.

**2 Actions utilisateur** Les champs listent les actions enregistrées de l'uti-Démarrer et arrêter l'enregistrement des macros.

lisateur.

**3 Nouveau macro (+)**

Ajoutez de nouveaux macros.

**4 Suppression**

Supprimer les macros.

# **Procédure**

Vous allez enregistrer une macro et l'affecter à un bouton de la souris en tant que fonction exécutable.

**5 Menu de macro**

**6 Enregistrement**

**7 Menu d'édition**

les coordonnées xy.

Exporter/importer/renommer les macros.

Reséquencer les actions de l'utilisateur / Supprimer les étapes / Effacer toutes les étapes / Définir

CONDITIONS PRÉALABLES

- $\vee$  Vous avez sélectionné le profil utilisateur que vous souhaitez personnaliser.
- 1. Dans le logiciel, ouvrez l'onglet **Macro**.
- 2. Cliquez sur **+** pour ajouter un nouveau macro.
- 3. Cliquez sur **Start Recording** pour commencer à enregistrer une macro.
- 4. Créez une séquence d'étapes en cliquant sur les boutons de la souris.
- 5. Cliquez sur **Stop Recording** pour arrêter l'enregistrement.
- 6. Utilisez le menu d'édition pour modifier les étapes enregistrées.
- 7. Ouvrez l'onglet **Customize**.
- 8. Dans le menu, sélectionnez une touche à laquelle vous voulez affecter la macro.
- 9. Affectez la macro au bouton.
- 10. Cliquez sur **Apply** pour enregistrer les paramètres.

 $\rightarrow$  Vous avez créé et attribué une macro à un bouton de la souris.

# **8.6 Réinitialisation**

- Réinitialisez les paramètres du logiciel si la souris se comporte de manière erratique.
- 1. Cliquez sur **Reset** pour réinitialiser les paramètres du profil actif.
- $\rightarrow$  Les paramètres du profil sont réinitialisés.

#### **9 Nettoyage et entretien**

Nettoyez régulièrement la souris pour la maintenir en état de marche.

**AVIS ! N'utilisez pas de nettoyage agressif, d'alcool isopropylique ou toute autre solution chimique, car ils peuvent endommager le boîtier et engendrer des dysfonctionnements.**

- 1. Déconnectez la souris du PC.
- 2. Nettoyez la souris avec un chiffon mouillé. **AVIS ! Ne la plongez pas dans l'eau.**
- 3. Nettoyez le capteur sous la souris à l'aide d'une brosse propre ou soufflez tout simplement dessus.

## **10 Élimination des déchets**

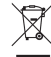

Les appareils électroniques sont des matériaux recyclables et ne doivent pas être éliminés avec les ordures ménagères. En fin de vie, éliminez l'appareil conformément aux dispositions légales en vigueur.

Ainsi, vous respectez les ordonnances légales et contribuez à la protection de l'environnement.

#### **11 Caractéristiques techniques**

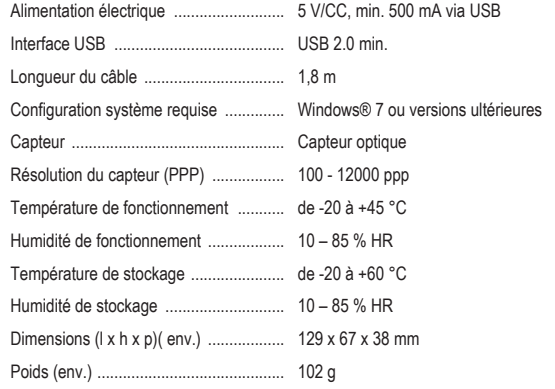

Ceci est une publication de Conrad Electronic SE, Klaus-Conrad-Str. 1, D-92240 Hirschau (www.conrad.com). Tous droits réservés, y compris de traduction. Toute reproduction, quelle qu'elle soit (p. ex. photocopie, microfilm, saisie<br>dans des installations de traitement de données) nécessite une autorisation écrite de l'éditeur. mer, même par extraits. Cette publication correspond au niveau technique du moment de la mise sous presse.

Copyright by Conrad Electronic SE. \*2376407\_V1\_0721\_jh\_mh\_fr

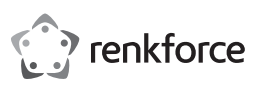

# Gebruiksaanwijzing

# **RF-GM-400 Lichtgewicht gamingmuis**

Bestelnr.: 2376407

# **1 Beoogd gebruik**

Dit product is een bedrade gamingmuis. Gebruik de ondersteunende software van de muis om de muisinstellingen te configureren.

Het product is alleen bestemd voor gebruik binnenshuis. Gebruik het niet buitenshuis.

Als het product voor andere doeleinden wordt gebruikt dan hier beschreven, kan het product worden beschadigd.

Verkeerd gebruik kan resulteren in kortsluiting, brand of andere gevaren.

Het product is voldoet aan de nationale en Europese wettelijke voorschriften.

Om veiligheids- en goedkeuringsredenen mag u niets aan dit product veranderen.

Lees de gebruiksaanwijzing goed door en bewaar deze op een veilige plek. Het product mag alleen samen met de gebruiksaanwijzing aan derden worden doorgegeven.

Alle bedrijfs- en productnamen zijn handelsmerken van de betreffende eigenaren. Alle rechten voorbehouden.

# **2 Leveringsomvang**

- **■** Product
- **■** Gebruiksaanwijzing

#### **3 Meest recente productinformatie**

Download de laatste productinformatie op www.conrad.com/downloads of scan de afgebeelde QR-code. Volg de aanwijzingen op de website.

# **4 Beschrijving van de symbolen**

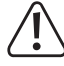

Het symbool met het uitroepteken in de driehoek is bedoeld de gebruiker te wijzen op belangrijke informatie in deze documentatie. Lees deze informatie altijd aandachtig door.

# **5 Veiligheidsinstructies**

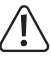

**Lees de gebruiksaanwijzing aandachtig door en neem vooral de veiligheidsinformatie in acht. Indien de veiligheidsinstructies en de aanwijzingen voor een juiste bediening in deze gebruiksaanwijzing niet worden opgevolgd, aanvaarden wij geen verantwoordelijkheid voor hieruit resulteren persoonlijk letsel of materiële schade. In dergelijke gevallen vervalt de aansprakelijkheid/garantie.**

# **5.1 Algemeen**

- **■** Het artikel is geen speelgoed. Houd het buiten het bereik van kinderen en huisdieren.
- Laat verpakkingsmateriaal niet achteloos rondslingeren. Dit kan voor kinderen gevaarlijk speelgoed worden

# **5.2 Bedrijfsomgeving**

- Stel het product niet aan mechanische spanning bloot.
- Bescherm het product tegen extreme temperaturen, sterke schokken, brandbare gassen, stoom en oplosmiddelen.
- **■** Bescherm het product tegen direct zonlicht.

## **5.3 Aangesloten apparaten**

**■** Neem tevens de veiligheids- en gebruiksinstructies van andere apparaten die op het product zijn aangesloten in acht.

# **6 Productoverzicht**

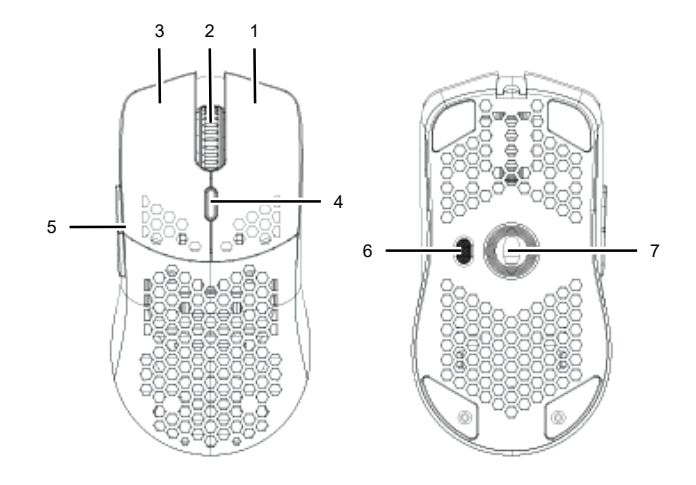

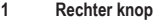

- **2 Scrollwiel en knop**
- **3 Linker knop**
- **4 DPI-selectieknop**
	- Van-DPI-niveau (snelheid) wisselen.

Sluit de muis aan op de pc om deze te gebruiken.

1. Wikkel de kabel uit.

2. Steek de USB-stekker in een USB-poort (min. USB 2.0) van de pc.

# **8 De muis configureren**

Gebruik de software om gebruikersprofielen te creëren en deze te configureren volgens de vereisten van uw applicatie. Configureer de instellingen voor de achtergrondverlichting onder gebruikersprofielen, registreer macro's en wijs deze toe aan knoppen, en pas de muisprestaties aan. Wissel tussen gebruikersprofielen wanneer u de muis gebruikt.

Voordat u de muis configureert:

- 1. Sluit de muis aan op de pc.
- 2. Start de software **RF-GM-400**.

#### **8.1 Profielen creëren en selecteren**

Creëer gebruikersprofielen om muisinstellingen naar wens te configureren. Wissel tussen profielen wanneer u de muis gebruikt.

#### **Een nieuw profiel creëren**

- 1. Open in de software het tabblad **Customize**.
- 2. Klik onder **Profile** op **●●● > Adjunction**.
- 3. Voer een profielnaam in en bevestig.
- 4. Klik op **Apply** om de instellingen op te slaan.

#### **Van profiel wisselen**

- 1. Kies onder **PROFILE** welk profiel u wilt gebruiken.
- 2. Klik op **Apply** om de instellingen op te slaan.

#### **8.2 De prestaties aanpassen**

Configureer de DPI-instellingen (snelheid van muisaanwijzer) van beschikbare DPI-niveaus en de responssnelheid van de muis.

#### **Interface**

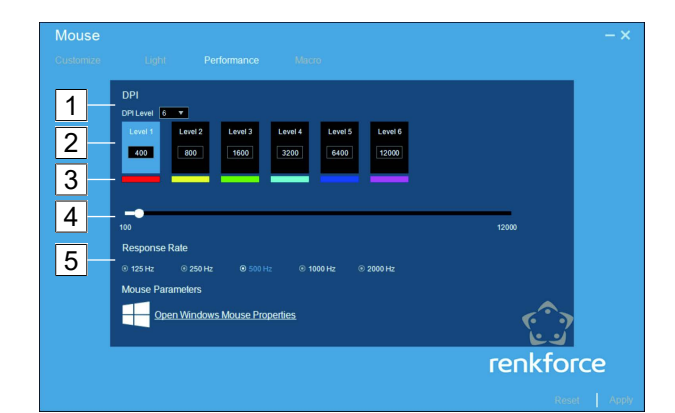

#### **1 DPI-niveaus**

#### **4 Snelheidsselectie**

**5 Responssnelheid**

hoger de updatefrequentie.

Stel in hoe vaak een statusupdate tussen muis en pc moet plaatsvinden. Hoe hoger de waarde, hoe

veau.

Configureer hoeveel DPI-niveaus beschikbaar zijn onder een gebruikersprofiel. Stel de DPI-waarde (snelheid) in voor elk DPI-ni-

#### **2 Snelheid van muisaanwijzer (DPI)**

Hoe hoger de instelling, hoe sneller de muisaanwijzer beweegt.

# **3 Kleur van DPI-niveau**

Wijs achtergrondverlichtingskleuren toe aan DPIniveaus.

# **Procedure**

# VOORWAARDEN:

- $\vee$  U hebt het gebruikersprofiel geselecteerd dat u wilt aanpassen.
- 1. Open in de software het tabblad **Performance**.
- 2. Pas de prestatie-instellingen aan.
- 3. Klik op **Apply** om de instellingen op te slaan.
- **Schakelknop achtergrondlichtmodus**
- **6** Van achtergrondlichtmodus wisselen
	- **Optische sensor**
- -
- **7**

**5**

**7 De muis aansluiten**

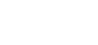

( F

7

# **8.3 Het achtergrondlicht configureren**

Configureer beschikbare achtergrondlichtmodi.

#### VOORWAARDEN:

- aU hebt het gebruikersprofiel geselecteerd dat u wilt aanpassen.
- 1. Open in de software het tabblad **Light**.
- 2. Selecteer een achtergrondlichtmodus onder **Mode**.
- 3. Pas de instellingen aan van de achtergrondlichtmodus. Let op het gedrag van de kleurmodus (**ColorMode**): **Customize**: Combineer en stel uw eigen kleur in. **DPI**: Achtergrondverlichting komt overeen met de DPI-kleur van het geselecteerde DPI-niveau. **Cycle**: Achtergrondverlichting doorloopt verschillende kleuren.
- 4. Klik op **Apply** om de instellingen op te slaan.

# **8.4 Functies toewijzen aan knoppen**

Pas de muisknop/functietoewijzing volgens uw behoeften aan. Wijs macro's toe aan muisknoppen als uitvoerbare functies.

## **Opmerking:**

Minstens één knop moet de linkermuisknop zijn.

VOORWAARDEN:

- $\vee$  U hebt het gebruikersprofiel geselecteerd dat u wilt aanpassen.
- 1. Open in de software het tabblad **Customize**.
- 2. Klik **om** het knoppenmenu te openen.
- 3. Wijs functies toe aan muisknoppen.
- 4. Klik op **Apply** om de instellingen op te slaan.

#### **8.5 Macro's registreren en toewijzen**

Macro's zijn korte reeksen van geregistreerde gebruikersacties. Registreer uw eigen macro's en wijs deze toe aan muisknoppen als uitvoerbare functies.

#### **Interface**

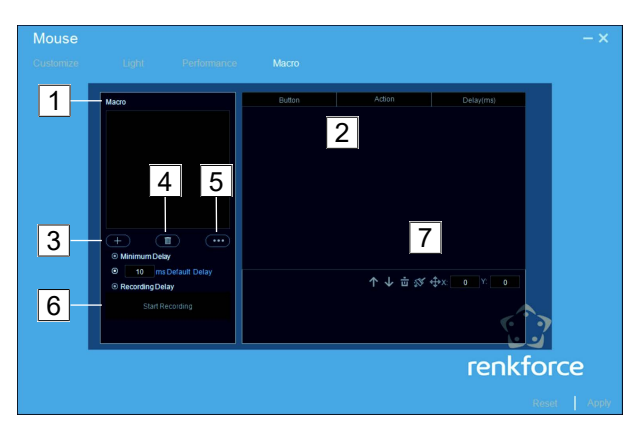

#### **1 Macro's**

zien.

Beschikbare macro's. **2 Gebruikersacties**

**3 Nieuwe macro (+)** Nieuwe macro toevoegen. **5 Macromenu**

Exporteer/importeer/hernoem macro's.

# **6 Registreren**

De velden laten geregistreerde gebruikersacties Start en stop de registratie van macro's.

# **7 Bewerkingsmenu**

Verander de volgorde van gebruikersacties / Wis stappen / Wis alle stappen / Stel xy-coördinaten in.

# **4 Wissen**

Wis macro's

#### **Procedure**

U registreert een macro en wijst deze toe aan een muisknop als een uitvoerbare functie.

VOORWAARDEN:

- $\vee$  U hebt het gebruikersprofiel geselecteerd dat u wilt aanpassen.
- 1. Open in de software het tabblad **Macro**.
- 2. Klik op **+** om een nieuwe macro toe te voegen.
- 3. Klik op **Start Recording** om de registratie van een macro te starten.
- 4. Creëer een reeks stappen door op de muisknoppen te klikken.
- 5. Klik op **Stop Recording** om een registratie te stoppen.
- 6. Gebruik het bewerkingsmenu om de opgenomen stappen te bewerken.
- 7. Open het tabblad **Customize**.
- 8. Selecteer een knop in het menu waaraan u de macro wilt toewijzen.
- 9. Wijs de macro toe aan de knop.

10. Klik op **Apply** om de instellingen op te slaan.

 $\rightarrow$  U hebt een macro gecreëerd en toegewezen aan een muisknop.

## **8.6 Resetten**

Reset de software-instellingen als de muis zich onregelmatig gedraagt.

- 1. Klik op **Reset** om de instellingen van het actieve profiel te resetten.
- $\rightarrow$  De profielinstellingen worden gereset.

# **9 Onderhoud en reiniging**

Maak de muis regelmatig schoon zodat deze goed blijft werken.

**OPMERKING! Gebruik in geen enkel geval agressieve schoonmaakmiddelen, schoonmaakalcohol of andere chemische oplossingen omdat deze schade toe kunnen brengen aan de behuizing en zelfs afbreuk kan doen aan de werking van het product.**

- 1. Koppel de muis los van de pc.
- 2. Maak de muis schoon met een vochtig doekje. **OPMERKING! Nooit onderdompelen in water.**
- 3. Reinig de sensor aan de onderkant van de muis met een schoon borsteltje of blaas op de sensor.

#### **10 Verwijdering**

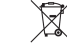

Elektronische apparaten zijn recyclebaar afval en horen niet bij het huisvuil. Als het product niet meer werkt moet u het volgens de geldende wettelijke bepalingen voor afvalverwerking afvoeren.

Op deze wijze voldoet u aan uw wettelijke verplichtingen en draagt u bij aan de bescherming van het milieu.

# **11 Technische gegevens**

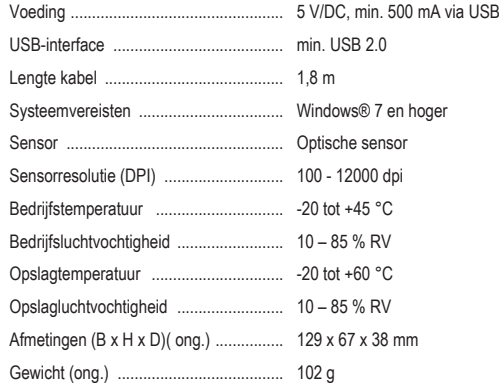

Dit is een publicatie van Conrad Electronic SE, Klaus-Conrad-Str. 1, D-92240 Hirschau (www.conrad.com). Alle rechten, vertaling inbegrepen, voorbehouden. Elke reproductie, ongeacht de methode, bijv. fotokopie, microverfil-

ming of de registratie in elektronische gegevensverwerkingssystemen, vereist de voorafgaande schriftelijke toestemming<br>van de uitgever. Nadruk, ook van uittreksels, verboden. De publicatie voldoet aan de technische stand b zorgen.

Copyright by Conrad Electronic SE. \*2376407\_V1\_0721\_jh\_mh\_nl